## Mac 下常见的三种扫描方法

方法 1. "HP Scan"路径: Finder\应用程序\Hewlett Packard\HP Scan

方法 2. "图像捕捉"路径: Finder\应用程序\图像捕捉

方法 3. "扫描仪"路径:系统偏好设置\打印机与扫描仪\扫描\打开扫描仪(注:有的一体 机无法<del>安</del>装出此扫描,无法实现此功能)

方法 1. "HP Scan"

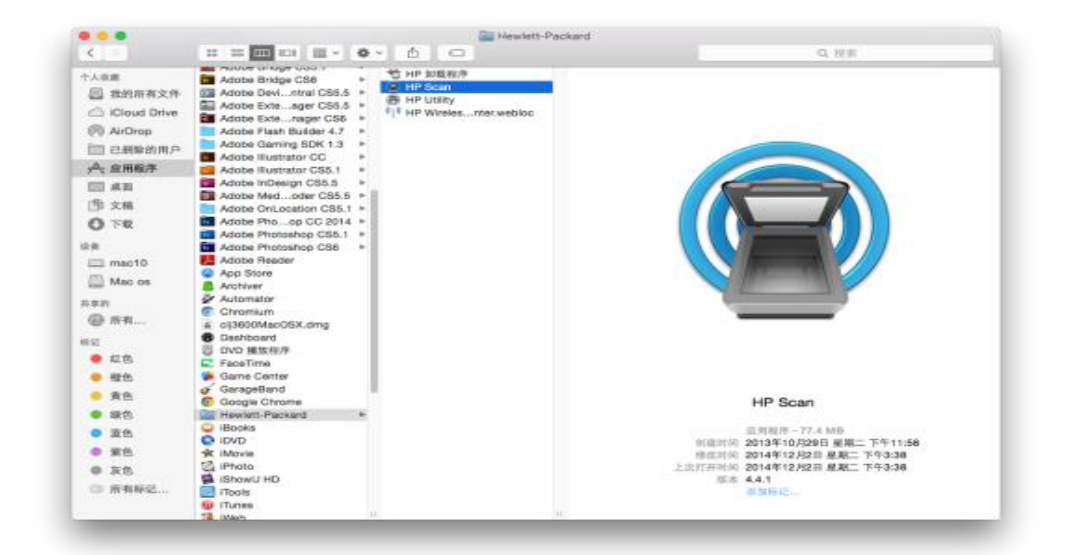

"HP Scan"路径:Finder\应用程序\Hewlett Packard\HP Scan

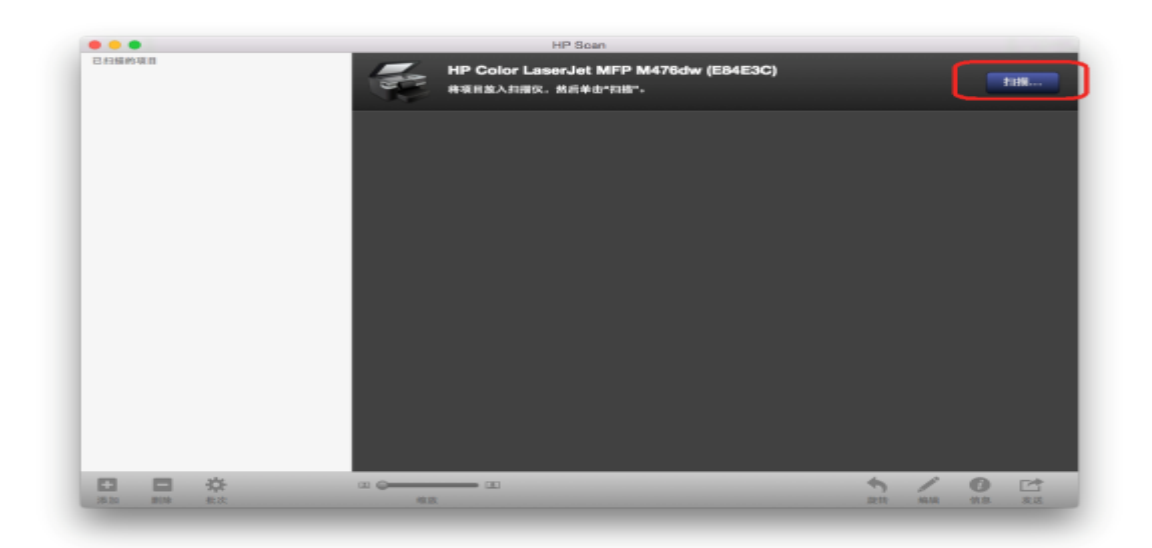

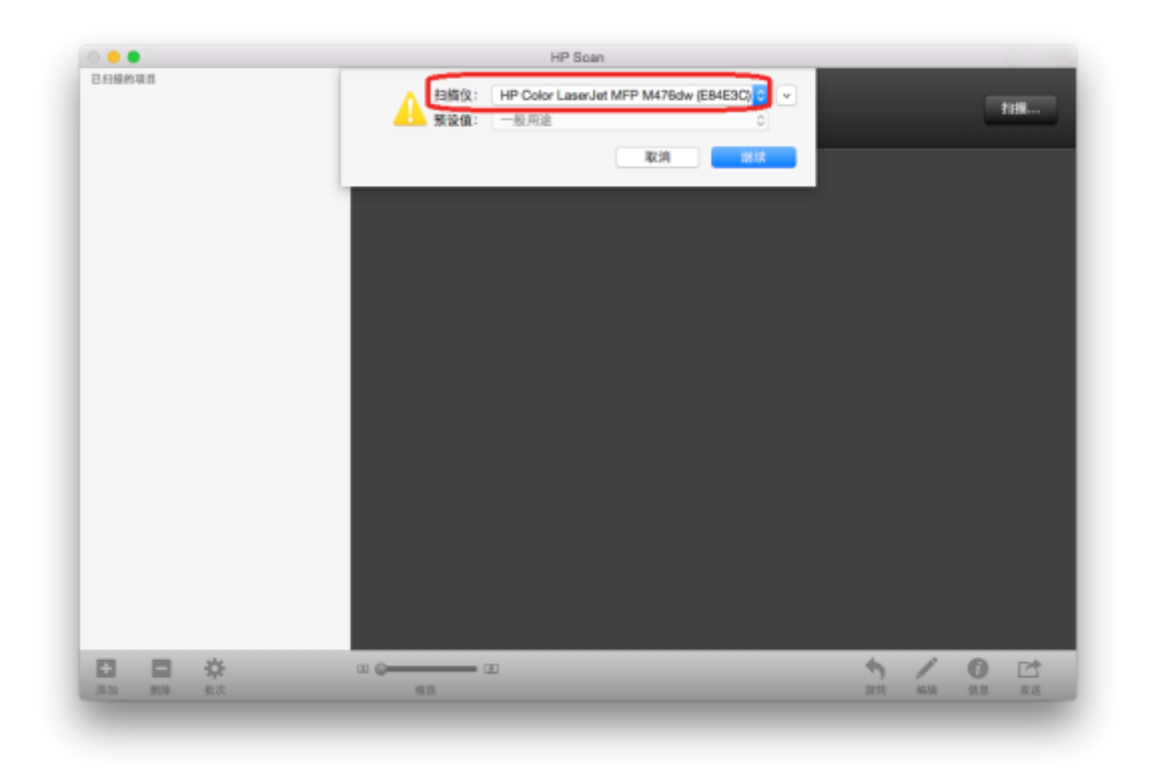

如果"扫描仪"处显示不是需要的扫描仪可以点击蓝色箭头来选择扫描仪。

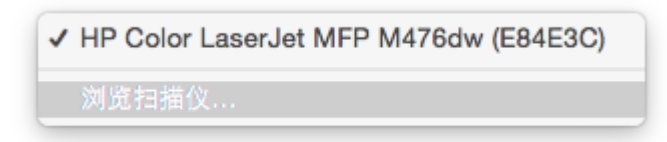

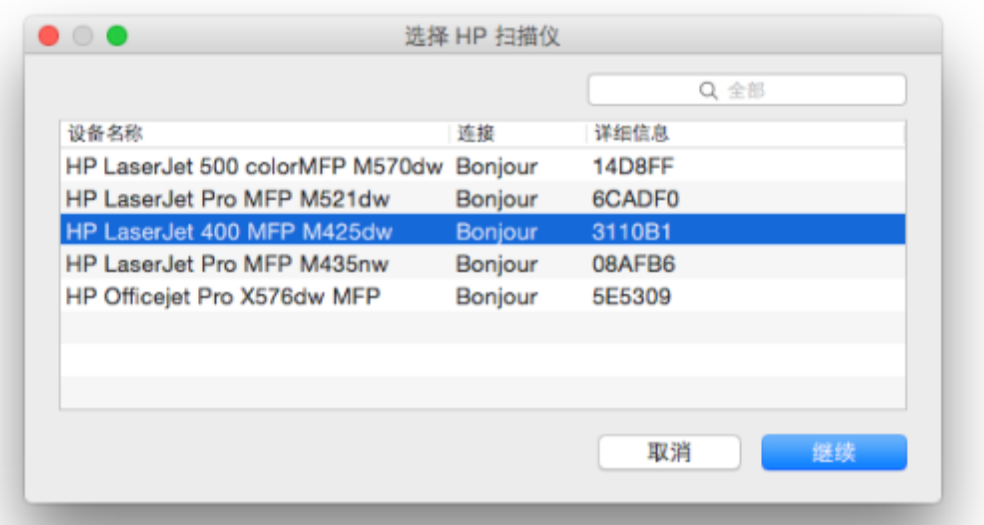

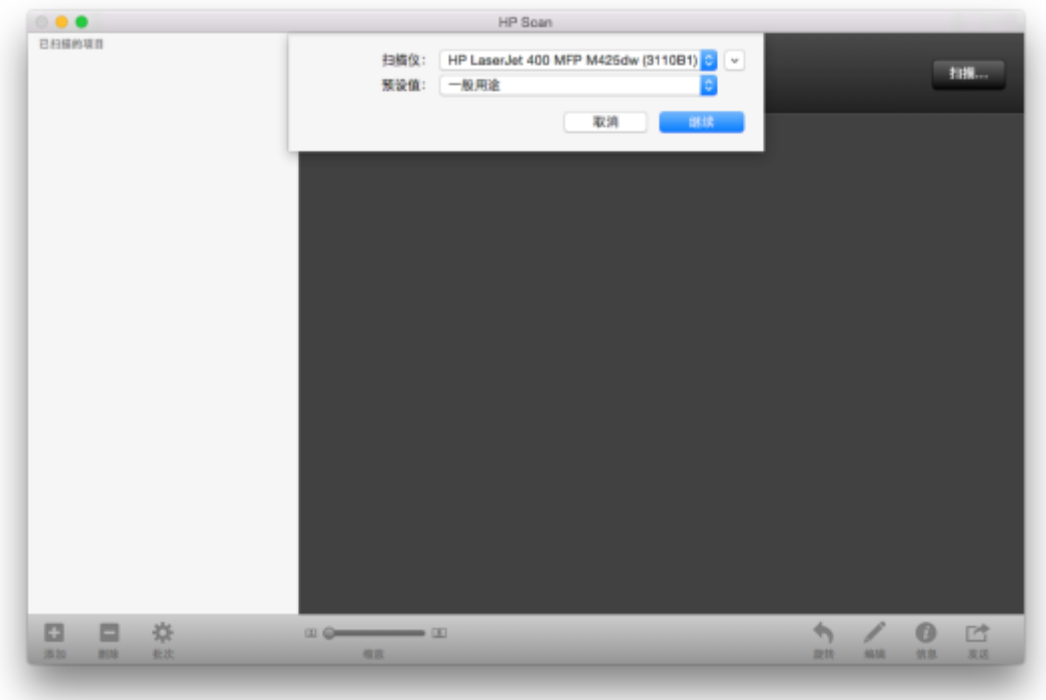

选择好扫描仪后选"继续"进行扫描。

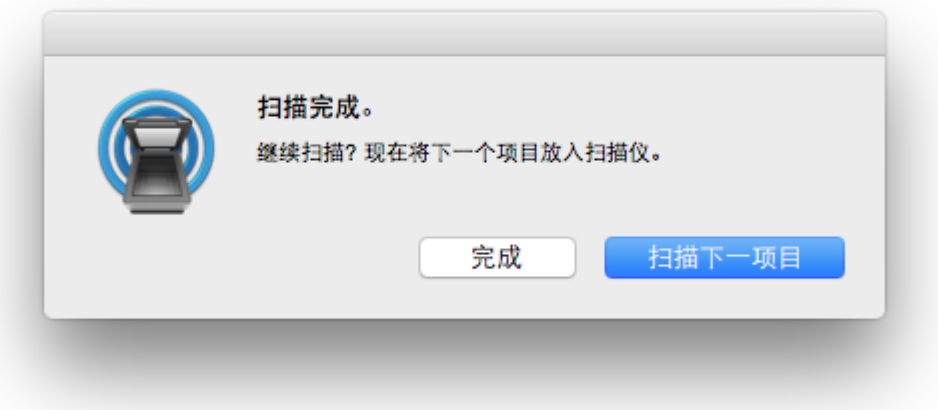

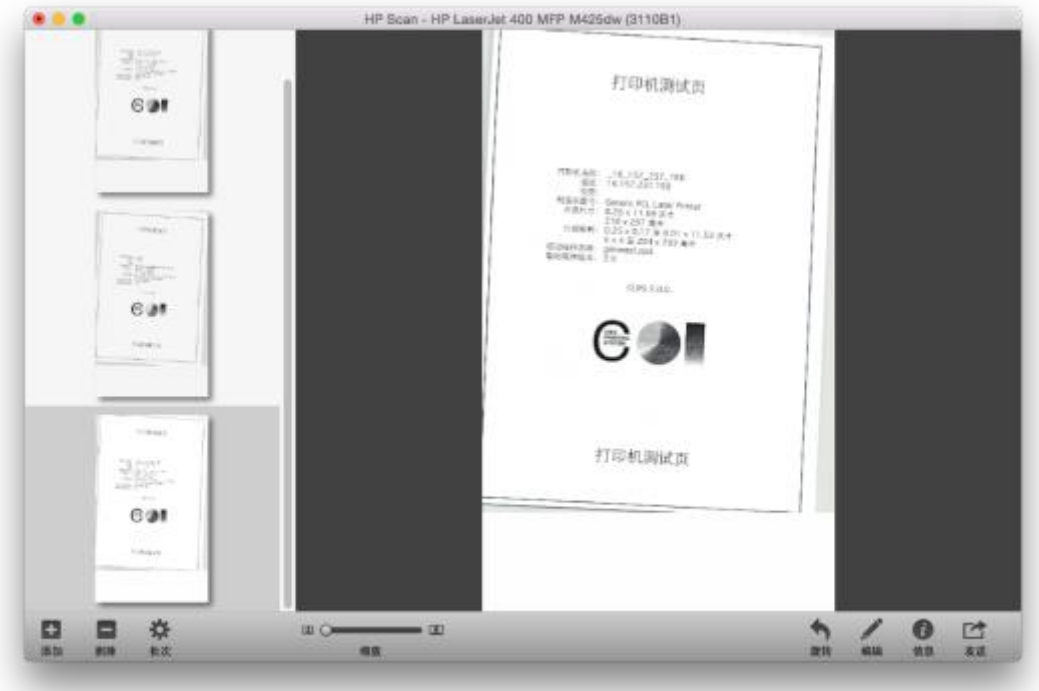

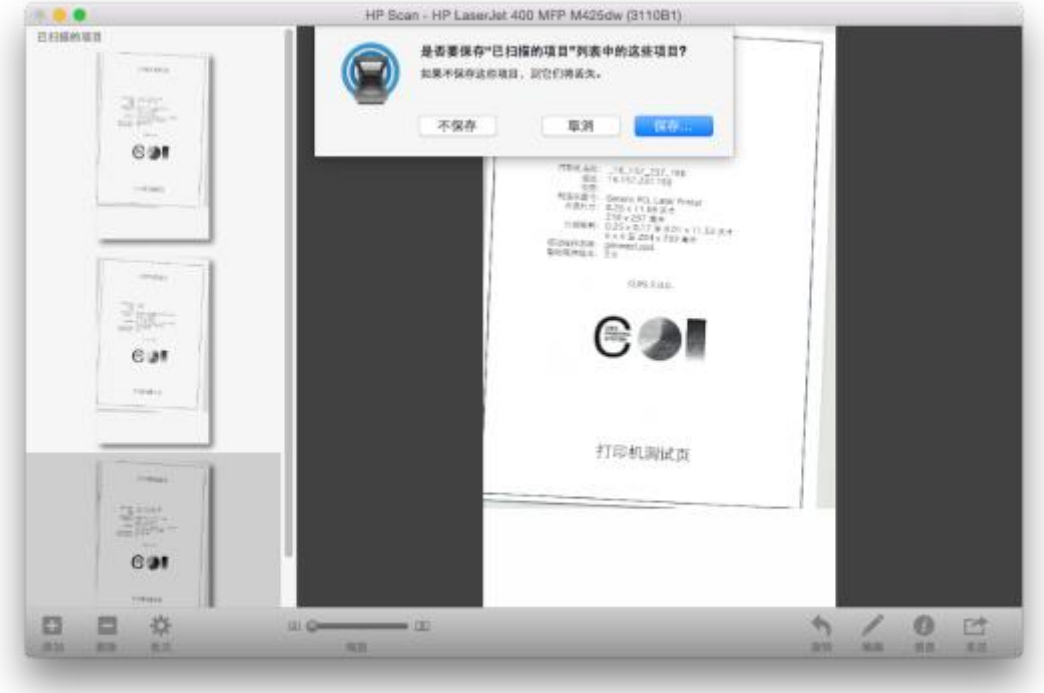

扫描完成后关闭当前 HP Scan 时会提示"保存"。

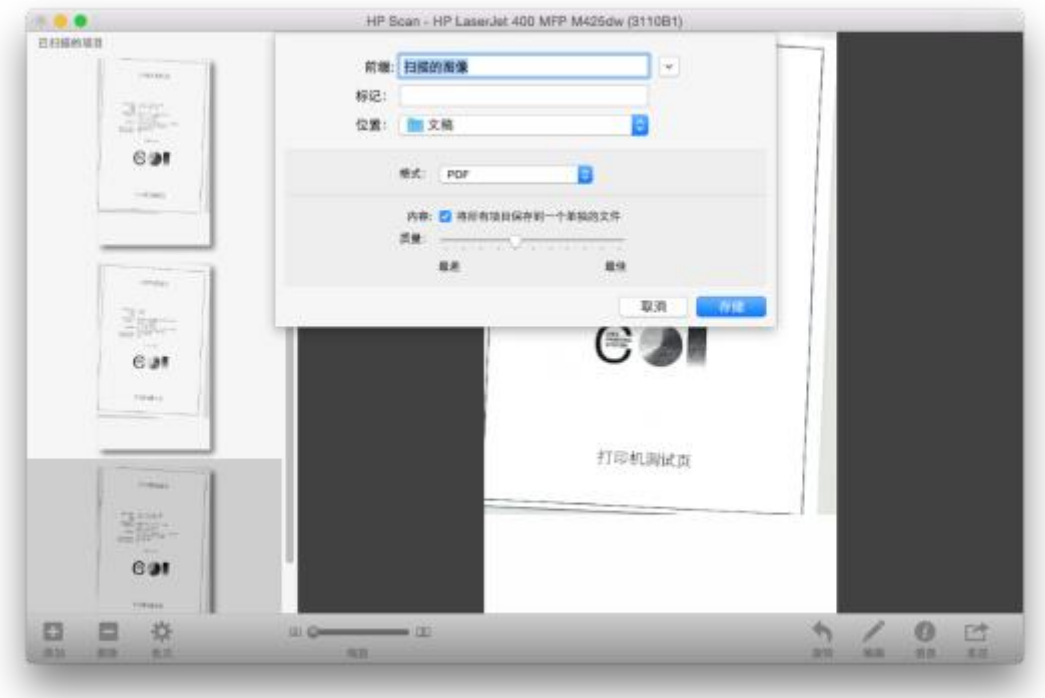

可以选择保存的位置和文件类型。

## 方法 2."图像捕捉"

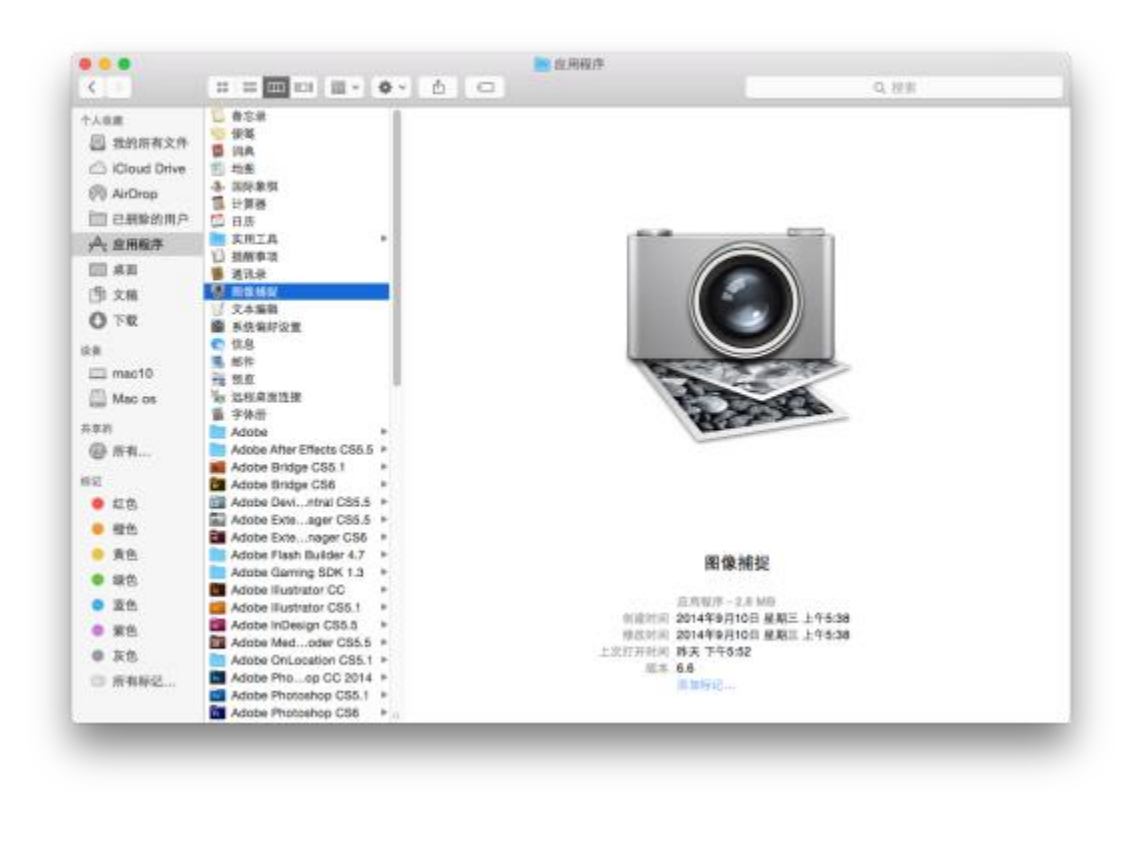

"图像捕捉"路径:Finder\应用程序\图像捕捉

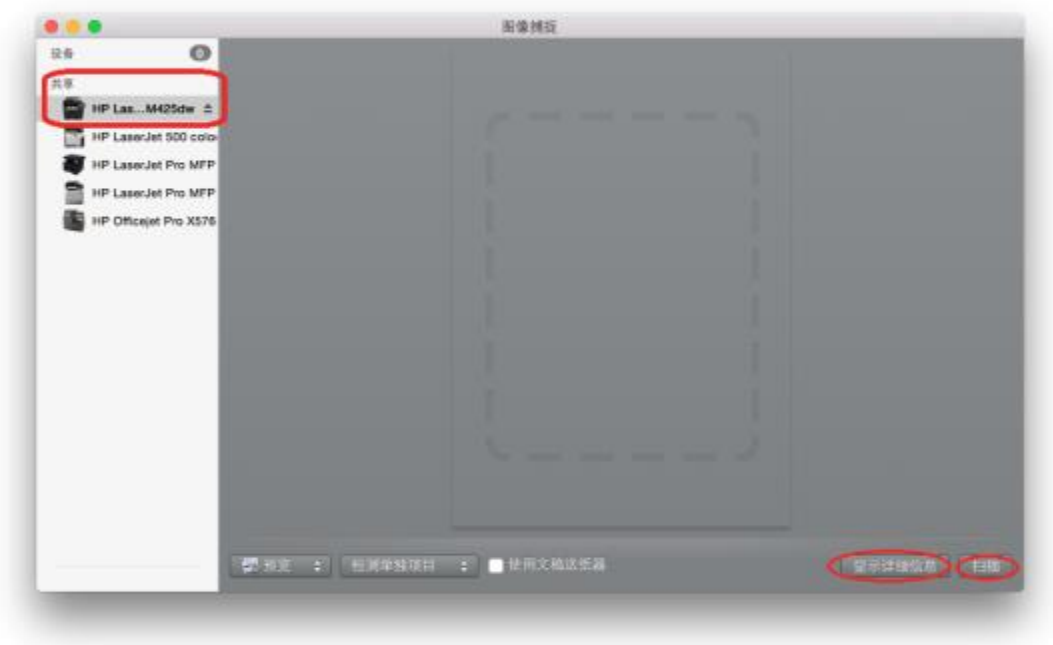

左侧选扫描仪,"显示详细信息"处可以进行设置,点"扫描"进行扫描。

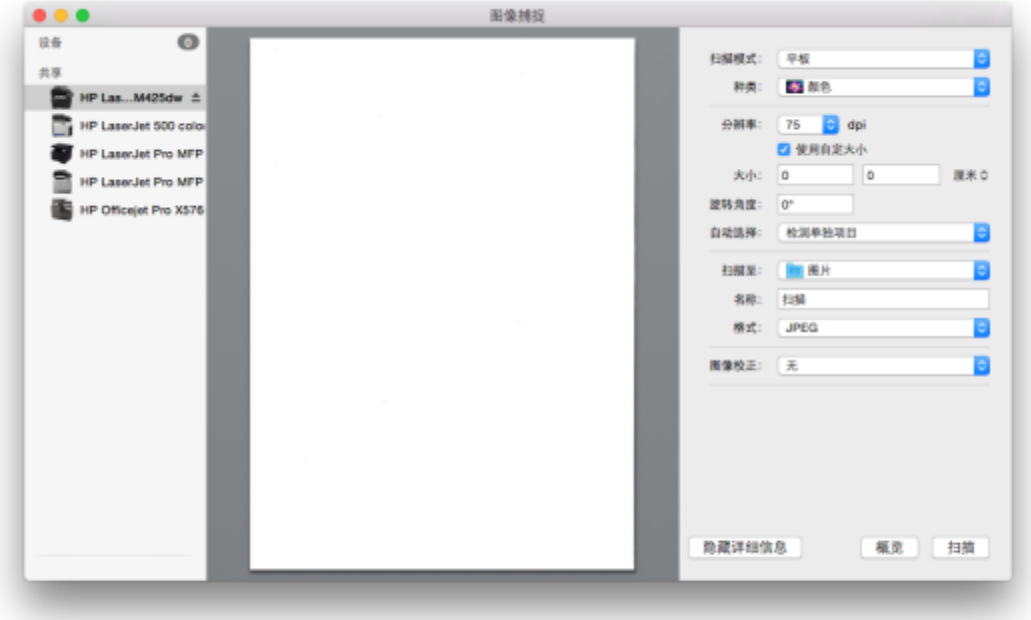

"显示详细信息"处可以设置分辨率,图片类型,保存位置,扫描尺寸等。

方法 3."扫描仪"

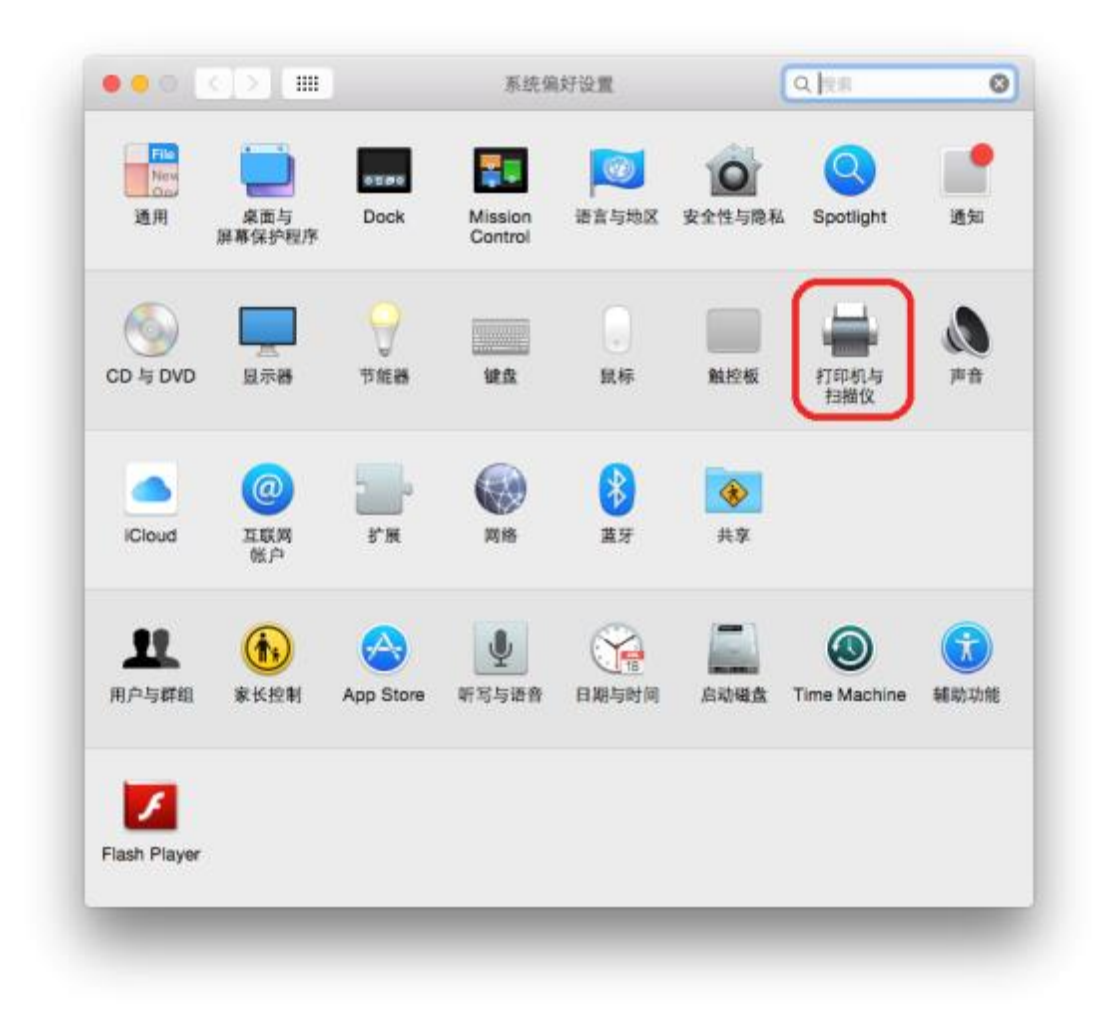

"扫描仪"路径:系统偏好设置\打印机与扫描仪\扫描\打开扫描仪

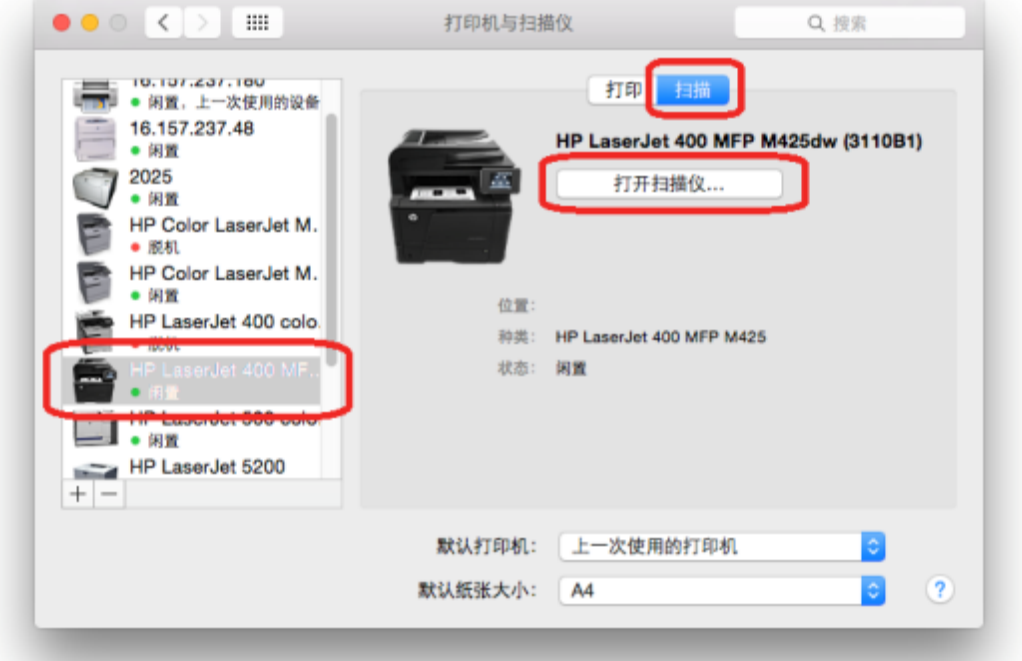

选"打开扫描仪"启动扫描程序。(注:并不是所有一体机都能安装出"扫描"这一项,如果 没有"扫描"选项无法使用此功能。)

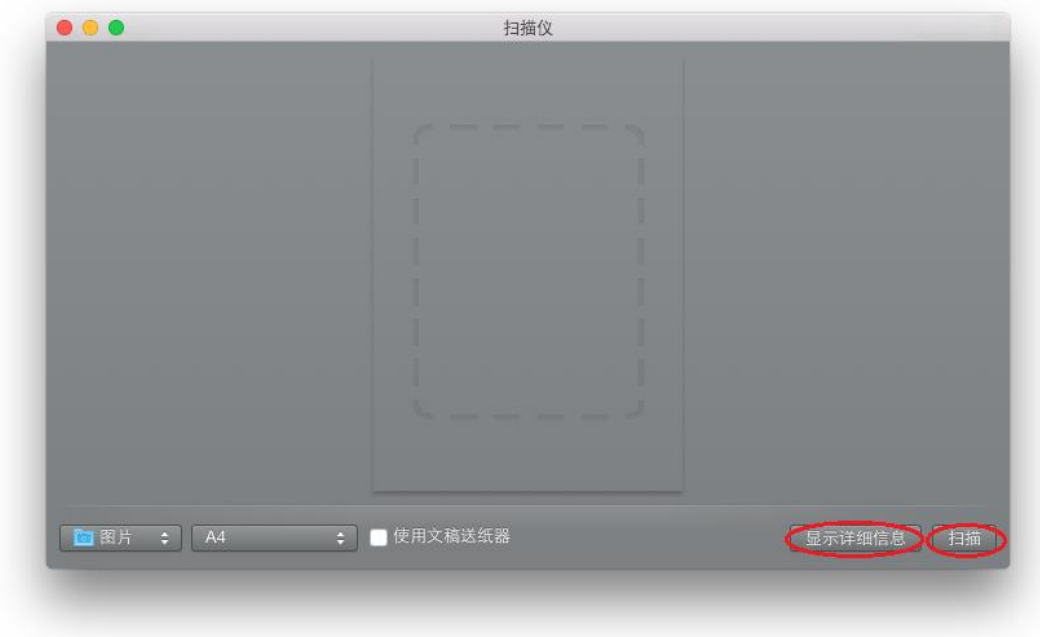

"显示详细信息"处可以进行设置,点"扫描"进行扫描。

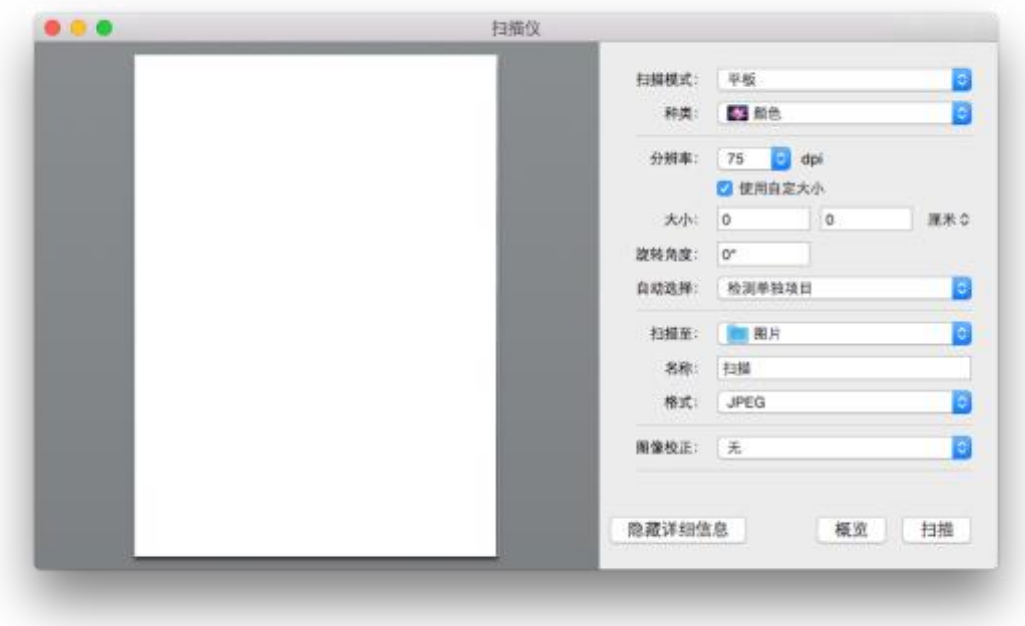

"显示详细信息"处可以设置分辨率,图片类型,保存位置,扫描尺寸等。